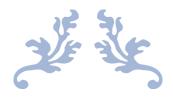

# SDQ ASSESSMENT RESULTS USER GUIDE

**Generating Reports in SDQcohort** 

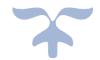

AUGUST 22, 2023
YOUTHINMIND LTD
sdqtraining@youthinmind.com

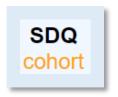

### Introduction

SDQcohort is a web-based application created and maintained by Youthinmind, that gives you the option to view SDQ assessment results, from both SDQscore (answered on paper) and SDQplus (answered online), for an individual child, for a selected group or for a whole cohort.

Compatible browsers include Chrome, FireFox, Microsoft Edge. This guide uses Chrome.

The Youthinmind team is grateful for your feedback on this User Guide. Let us know how we can improve this user guide by emailing us at, sdqtraining@youthinmind.com.

#### Contents

| Accessing SDQcohort                                                    | 2  |
|------------------------------------------------------------------------|----|
| SDQplus Reports & Results for an Individual                            |    |
| Printing & Downloading SDQplus Reports                                 | 3  |
| Adding a Note/Reference to the SDQplus Assessment List (parrot page)   | 7  |
| SDQScore Reports (paper-based assessment results)                      |    |
| Adding a Note/Reference to the SDQscore Assessment List (pigeon page)  | 8  |
| Comparison Results for an Individual (SDQplus & SDQscore)              | g  |
|                                                                        |    |
| Comparison Results for a Whole Cohort                                  | 11 |
| Using the Filter Tool for Comparison Results for a Group or Individual | 12 |
| Remote Access to Individual SDQplus Accounts – STAFF USE ONLY          | 12 |
| Remote User Tool – SDQplus tickets for staff only                      | 13 |
| SDQ Range of Scores & Banding Categories                               | 14 |
| Main SDQ Variables                                                     | 15 |
|                                                                        |    |

# **Accessing SDQcohort**

1. Login with your UserID and Password.

Click *hide* if you do not want your password displayed on screen.

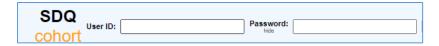

2. Click the *Check status* button, a tick signifies the login details are correct.

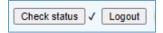

3. In the *Cohort name* field, type in the cohort name (must be exact) and click *Load remote cohort*.

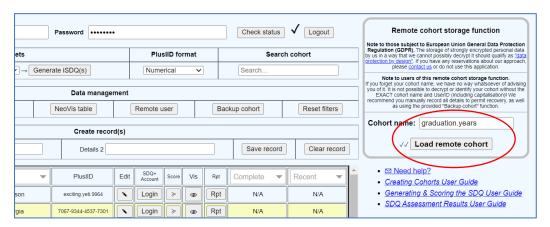

4. When clicked a second time the *Check status* tool updates the *Complete* column to show the number of completed assessments for an individual. The *Recent* column displays the date of the last SDQ.

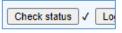

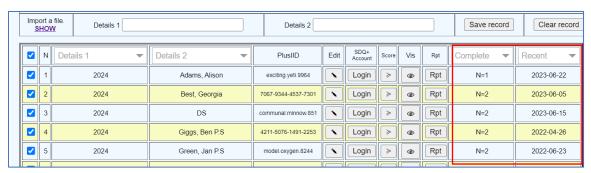

# **SDQplus Reports & Results for an Individual**

The shortcut tools are a quick way to view an individual's SDQ reports and data results.

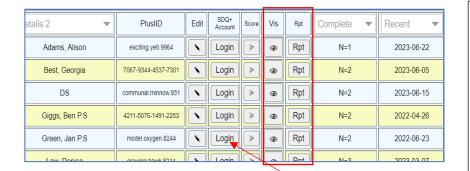

# Shortcut Tools Rpt – to view the Technical, the Readable & A.I Inquiry Table for each SDQplus assessment. Vis – a data comparison table. Shows all SDQ scores for an individual.

#### **Printing & Downloading SDQplus Reports**

- 1. To access an individual young person's SDQ account click the associated *Login* button.
- 2. For individual SDQplus reports, click the *SDQplus # digital SDQs* button. This takes you to the SDQplus list detailed below.

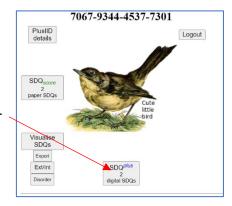

In the example below, row 1 within the SDQplus list ("parrot page") displays the *Report* button indicating a completed SDQ. The *Relationship* column identifies the informant. The *Created* column shows the date the SDQ was generated, the *When* column the date the SDQ was completed or scored. To add a note, use the drop-down arrow, select the option & click Save. The reference box is limited to 10 characters, click Save to save your entry.

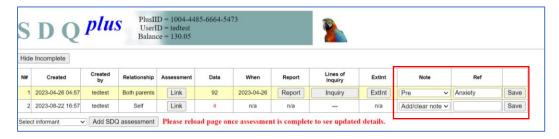

The 2<sup>nd</sup> row displays n/a in both the *Report* and *When* columns and a red 4 in the *Data* column, indicating that a SDQ assessment has been generated, but not accessed. Whereas the Link in this row can be sent out to the informant (or the user can copy the link into the address bar to access the SDQ), the link **should not** be accessed for rows displaying a Report as results data could be altered and the When date will update to the last date of entry.

3. To print or download the Technical Report, the Readable Report or the list of answers, click the *Report* button in the relevant row.

#### **Technical Report** (suitable for the professional) – Print/PDF link top right.

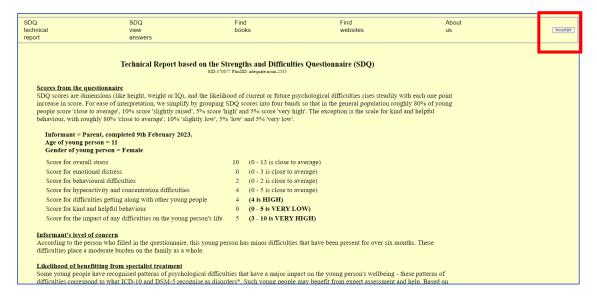

#### Access to the Readable Report is via the link top left on the Technical Report.

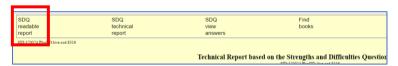

**Readable Report** – uses traffic light visuals and language that directly addresses the informant. A more suitable report to share with informants if you so wish.

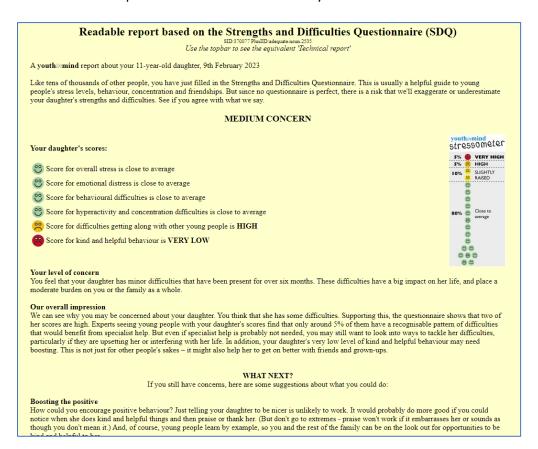

To view the answers to a SDQ click the **SDQ view answers** link at the top of the Technical or Readable report.

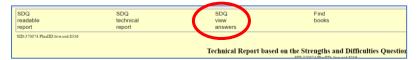

#### **Completed SDQ Responses**

Using traffic light visuals with positive answers in green and negative answers in red. Answers that are "Somewhat True" will always be highlighted in yellow and always give a score of 1, however those answers in red and green can score either a 0 or a 2 depending on how the question is worded and to which subscale the question belongs (see SDQ Band Scores and Variables pages 13-14).

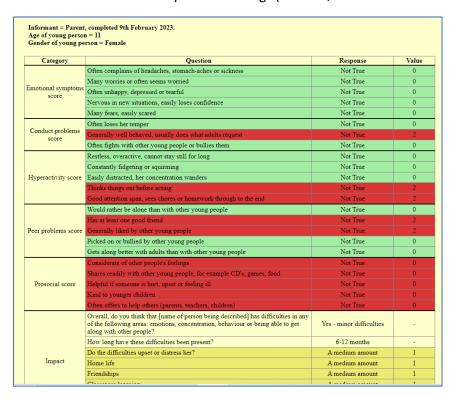

The Print/PDF button (top right) allows you to print or download and save each report separately. To close the reports, click the X on the relevant tab at the top of your screen.

#### **Lines of Inquiry Table**

To display the SDQ result as a table click the *Inquiry* button.

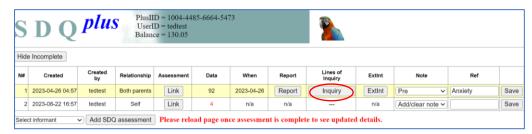

The band scores are shown for the ebdtot (emotional behavioural difficulties total), the Impact score (additional questions at the end of the 25 core questions) and for the subscales. Note that whilst the

difficulties subscales (emotion, conduct, hyper & peer) are used to calculate the ebdtot score, the prosocial score measuring strengths (kind & helpful behaviour towards others) and the impact score do not contribute to the ebdtot score and are both stand-alone categories.

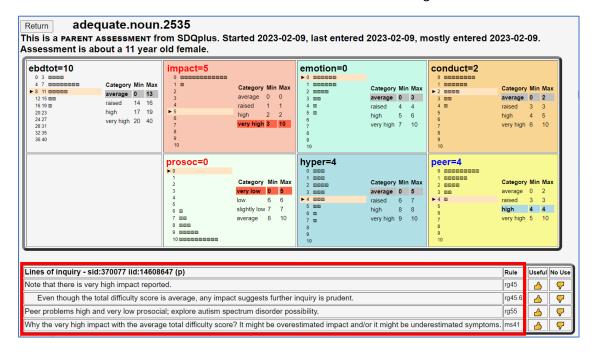

Lines of Inquiry is a rule-based expert system application that <u>suggests</u> "lines of Inquiry" for professionals based on SDQ data. Close the table or use *Return* to go back to the SDQplus list.

#### **ExtInt Chart**

Click ext/int button to view the Externalised and Internalised Behaviours Chart.

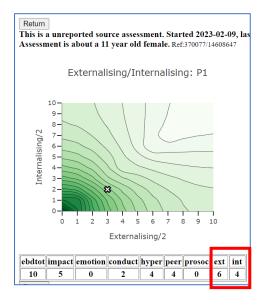

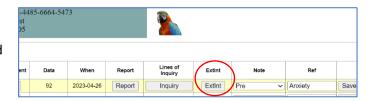

**INFORMATION:** The chart used in the example records a score of 6 out of a possible 20 for externalised behaviours (ext = conduct score + hyper score). Internalised behaviours (int = emotion score + peer score) is recorded as 4 out of 20.

With regards to the plot, both ext. and int. scores are divided by two and if an odd number rounded down (hence, in this example, the plot is 3 for externalised behaviour and 2 for internalised behaviour). The dark green area indicates where average scores would appear – this area differs according to informant type.

Click *Return* to close the chart and return to the SDQplus list.

## Adding a Note/Reference to the SDQplus Assessment List (parrot page)

To distinguish between pre and post assessment, it is now possible to record a note in the SDQ assessments list. This note will also be recorded within the cohort export spreadsheet and Visualisation table. Click on the dropdown arrow, to select from the options shown below.

The Ref box will allow you to record up to ten characters.

IMPORTANT to click the Save button otherwise this information will not be saved.

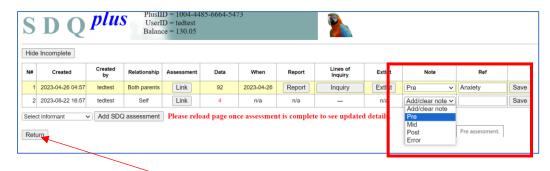

Return on the parrot page takes you back to the child's main account page (the "bird page").

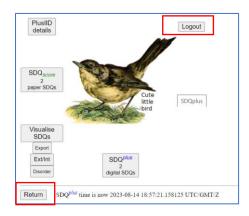

From here *Return* or *Logout* will return you to the cohort page.

# SDQScore Reports (paper-based assessment results)

You can re-access the SDQscore report if you did not save it first time around, but please be aware you will incur a \$0.25 charge (however, the Lines of Inquiry table is available to view free of charge).

Click the SDQscore # paper SDQs button & then select the relevant Inquiry button.

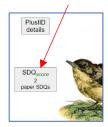

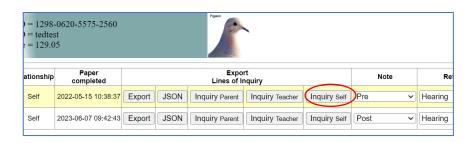

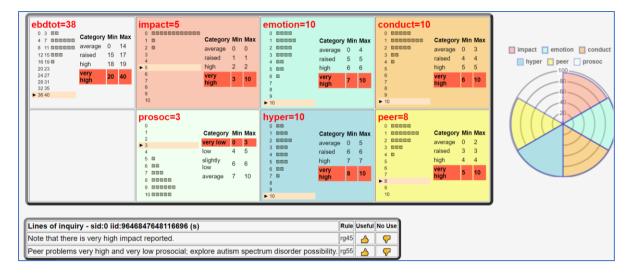

More information about the Lines of Inquiry Table is on pages 5.

However, if you do need to revisit the report click the SDQ button within SDQ Interview column and then the red report link.

View or download SDQ Scores Report (parent data)

View the report or save as a PDF file by clicking the Save button (on the top right of the screen).

# Adding a Note/Reference to the SDQscore Assessment List (pigeon page)

To distinguish between pre and post assessment, it is now possible to record a note in the SDQ assessments list. This note will also be recorded within the cohort export spreadsheet and Visualisation table. Click on the dropdown arrow, to select from the options shown below.

The Ref box will allow you to record up to ten characters (useful for adding initials of the practitioner responsible for sending out the assessment).

IMPORTANT to click the Save button otherwise this information will not be saved.

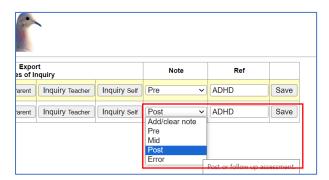

# Comparison Results for an Individual (SDQplus & SDQscore)

The SDQ Visualise group of tools provide comparison results for an individual.

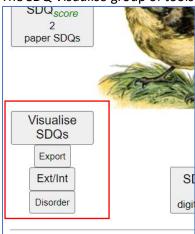

1. Click the **SDQ Visualise button** for a colour coded table of results that shows very high scores (or very low prosocial) in red, high and raised scores in blue and average scores in black.

Placing your cursor on a score produces a tool-tip informing you as to which band category the score falls. The column headings used in this table are explained on page 14, *Main SDQ Variables*.

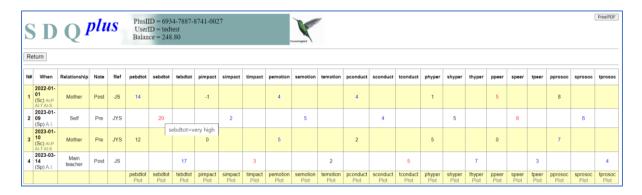

The Plot link beneath each column, produces a chart to track any changes in scores over time. The example below shows the emotional behavioural difficulties total (ebdtot) from a parent informant. The first SDQ produced an ebdtot score of 14 (raised band) in January 2022. The second SDQ, scored in January 2023, produced a score of 12; a drop of 2 increment points which now puts the total score in the average banding category.

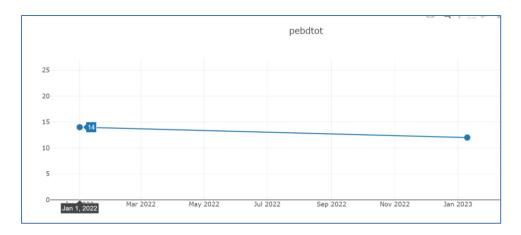

2. Click the **Ext/Int** button to view externalising and internalising behaviours charts for all three informant types (more information on page 6).

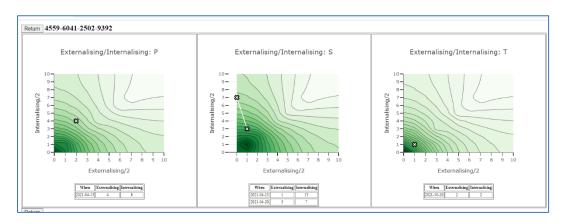

3.Click the **Disorder** button to view charts that plot the likelihood of a child developing a mental health disorder.

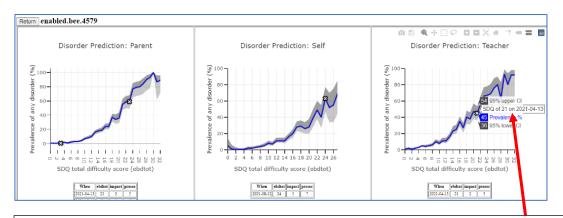

Placing the cursor over the plot mark shows the % prevalence of a mental health disorder (blue text). The upper & lower confidence intervals (black text) record the parameters within which the score falls and are based on a wide SDQ sample study.

# Comparison Results for a Whole Cohort

Ensure all rows are selected by clicking the top check box on the cohort page.

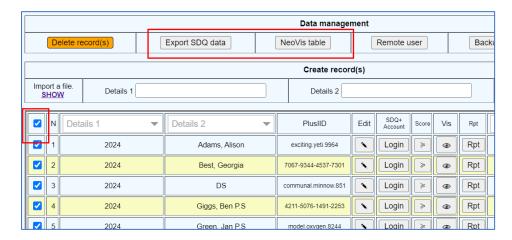

**Export SDQ data** – produces a spreadsheet (xlsx. file) showing SDQ scores for overall stress (ebdtot), impact and the five subscales. If you have a lot of assessment data, give the export time to download.

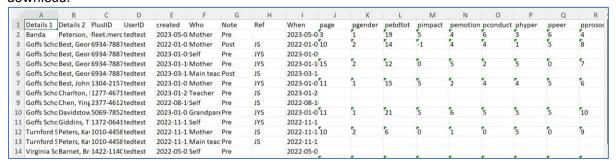

Age is recorded in column J. Gender recorded in column K (0=n/a, 1=male, 2=female, 3=TGNC). Column headings begin with the informant type; p=parent, s=self, t=teacher (see page 14).

**NeoVis table** – produces an interactive table that allows you to sort by highest or lowest scores in each column. Click *PlusIID* to group by this, the only identifier of the child. Clicking the PlusIID blue link will take you to the child's SDQplus account (bird page).

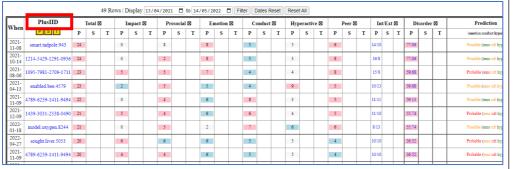

Key to colour coding: pink = VERY HIGH (VERY LOW for Prosocial), blue = HIGH or raised scores (LOW or slightly low for Prosocial), cream = Average scores.

# Using the Filter Tool for Comparison Results for a Group or Individual

The cohort filter tool can be used with the *NeoVis table* or *Export SDQ data* tools to view comparison data for a group or just one individual.

1. Click the top check box to deselect all options, then check the boxes of those rows you want to display.

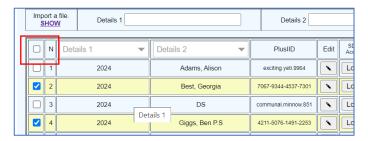

2. When the *Export SDQ data* button or *NeoVis button* is clicked the results will appear for <u>only</u> the selected children.

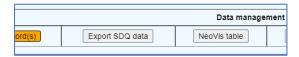

# Remote Access to Individual SDQplus Accounts - STAFF USE ONLY

There may be occasions when you need to give members of staff access to a particular child's account but want to deny them access to the cohort records. If this is the case, direct the staff member to the SDQplus stand-alone site detailed below.

1. The remote user enters the following information on the login page at, <a href="https://sdqplus.org/login.">https://sdqplus.org/login.</a>

The PlusIID assigned to the child.

The UserID and UserID password used to login to the cohort in which the PlusIID appears.

#### **BUT NO NEED FOR THE COHORT NAME**

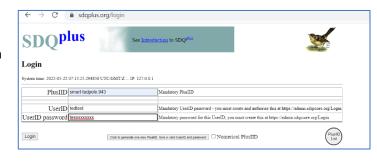

2. Clicks Login to view an individual child's account.

From here the remote user/practitioner can:

- Generate the electronic SDQ & view related reports (SDQplus tools)
- Transcribe answers from SDQ paper assessments & view reports (SDQscore tools)
- View comparison data from both SDQplus & SDQscore (SDQ visualise tools)

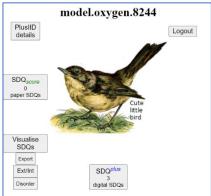

# Remote User Tool - SDQplus tickets for staff only

This SDQcohort tool produces swiftly and accurately all the required information (listed in previous section above) that you need to pass to the remote user/practitioner.

1. Check only the rows that you require (top box beside N deselects/selects all).

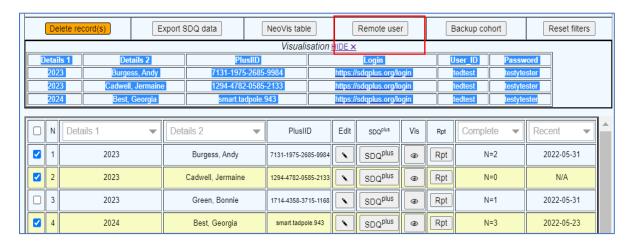

- 2. Click Remote User button highlighted in screen shot above.
- 3) Copy the highlighted remote user tickets and paste in an email to the practitioner/member of staff.

| Details<br>1 | Details 2            | PlusIID                 | Login                     | User_ID | Password  |
|--------------|----------------------|-------------------------|---------------------------|---------|-----------|
| 2023         | Burgess, Andy        | 7131-1975-2685-<br>9984 | https://sdqplus.org/login | tedtest | texxxxxxx |
| 2023         | Cadwell,<br>Jermaine | 1294-4782-0585-<br>2133 | https://sdqplus.org/login | tedtest | texxxxxxx |
| 2024         | Best, Georgia        | smart.tadpole.943       | https://sdqplus.org/login | tedtest | texxxxxxx |

To remove the information from screen click the X that appears above the tickets.

Visualisation HIDE X

# **SDQ Range of Scores & Banding Categories**

SDQ Cut off Scores & Banding for 4-18 years

|                     |        |        | SDQ Scores: S  | cale for Parent   | Informants |      |                        |           |
|---------------------|--------|--------|----------------|-------------------|------------|------|------------------------|-----------|
| Parent              | ebdtot | impact | emotion        | conduct           | hyper      | peer | Parent                 | prosocial |
| SDQ Average Scale   | 0-13   | 0      | 0-3            | 0-2               | 0-5        | 0-2  | SDQ Average Scale      | 8-10      |
| SDQ Raised Scale    | 14-16  | 1      | 4              | 3                 | 6-7        | 3    | SDQ Slightly Low Scale | 7         |
| SDQ High Scale      | 17-19  | 2      | 5-6            | 4-5               | 8          | 4    | SDQ Low Scale          | 6         |
| SDQ Very High Scale | 20-40  | 3-10   | 7-10           | 6-10              | 9-10       | 5-10 | SDQ Very Low Scale     | 0-5       |
|                     |        |        | SDQ Scores: So | ale for Teacher   | Informants |      |                        |           |
| Teacher             | ebdtot | impact | emotion        | conduct           | hyper      | peer | Teacher                | prosocial |
| SDQ Average Scale   | 0-11   | 0      | 0-3            | 0-2               | 0-5        | 0-2  | SDQ Average Scale      | 6-10      |
| SDQ Raised Scale    | 12-15  | 1      | 4              | 3                 | 6-7        | 3-4  | SDQ Slightly Low Scale | 5         |
| SDQ High Scale      | 16-18  | 2      | 5              | 4                 | 8          | 5    | SDQ Low Scale          | 4         |
| SDQ Very High Scale | 19-40  | 3-6    | 6-10           | 5-10              | 9-10       | 6-10 | SDQ Very Low Scale     | 0-3       |
|                     |        |        | SDQ Scores:    | Scale for Self-In | formants   |      |                        |           |
| Self                | ebdtot | impact | emotion        | conduct           | hyper      | peer | Self                   | prosocial |
| SDQ Average Scale   | 0-14   | 0      | 0-4            | 0-3               | 0-5        | 0-2  | SDQ Average Scale      | 7-10      |
| SDQ Raised Scale    | 15-17  | 1      | 5              | 4                 | 6          | 3    | SDQ Slightly Low Scale | 6         |
| SDQ High Scale      | 18-19  | 2      | 6              | 5                 | 7          | 4    | SDQ Low Scale          | 4-5       |
| SDQ Very High Scale | 20-40  | 3-10   | 7-10           | 6-10              | 8-10       | 5-10 | SDQ Very Low Scale     | 0-3       |

#### SDQ Cut off Scores and Banding for pre-school children - 2-4 years

|                     |        | SDC    | Scores: Scale fo | or Parent Infor | mants (presc  | hool – 2-4yrs)  |                        |           |
|---------------------|--------|--------|------------------|-----------------|---------------|-----------------|------------------------|-----------|
| Parent              | ebdtot | impact | emotion          | conduct         | hyper         | peer            | Parent                 | prosocial |
| SDQ Average Scale   | 0-12   | 0      | 0-2              | 0-3             | 0-5           | 0-2             | SDQ Average Scale      | 7-10      |
| SDQ Raised Scale    | 13-15  | 1      | 3                | 4               | 6             | 3               | SDQ Slightly Low Scale | 6         |
| SDQ High Scale      | 16-18  | 2      | 4                | 5               | 7             | 4               | SDQ Low Scale          | 5         |
| SDQ Very High Scale | 19-40  | 3-10   | 5-10             | 6-10            | 8-10          | 5-10            | SDQ Very Low Scale     | 0-4       |
|                     |        | SDQ    | Scores: Scale fo | r Teacher Info  | rmants (preso | chool – 2-4yrs) |                        |           |
| Teacher             | ebdtot | impact | emotion          | conduct         | hyper         | peer            | Teacher                | prosocial |
| SDQ Average Scale   | 0-11   | 0      | 0-2              | 0-2             | 0-4           | 0-2             | SDQ Average Scale      | 5-10      |
| SDQ Raised Scale    | 12-15  | 1      | 3                | 3               | 5-6           | 3-4             | SDQ Slightly Low Scale | 4         |
| SDQ High Scale      | 16-18  | 2      | 4                | 4               | 7             | 5               | SDQ Low Scale          | 3         |
| SDQ Very High Scale | 19-40  | 3-6    | 5-10             | 5-10            | 8-10          | 6-10            | SDQ Very Low Scale     | 0-2       |

More information on how the SDQ is scored can be found on our website at, <u>https://www.sdqinfo.org/</u>

# Main SDQ Variables

| Variable | Explanation                                                                                  |  |  |  |  |  |  |  |
|----------|----------------------------------------------------------------------------------------------|--|--|--|--|--|--|--|
| page     | Age of child/young person from the parent SDQ (2 to 17)                                      |  |  |  |  |  |  |  |
| pgender  | Gender of child/young person from the parent SDQ - 0 'n/a' 1 'Male' 2 'Female' 3 'TGNC'      |  |  |  |  |  |  |  |
| pconduct | Conduct or disruptive behaviour problems score from the parent SDQ                           |  |  |  |  |  |  |  |
| pebdtot  | Total emotional and behavioural difficulties from the parent SDQ                             |  |  |  |  |  |  |  |
| pemotion | Emotional symptoms (e.g., anxiety and depression) score from the parent SDQ                  |  |  |  |  |  |  |  |
| phyper   | Hyperactivity and inner tension score from the parent SDQ                                    |  |  |  |  |  |  |  |
| pimpact  | Impact score (either social impairment or distress) from the parent SDQ                      |  |  |  |  |  |  |  |
| ppeer    | Problems with peer relationships from the parent SDQ                                         |  |  |  |  |  |  |  |
| pprosoc  | Presence of helpful and kind activities from the parent SDQ                                  |  |  |  |  |  |  |  |
| sage     | Age of child/young person from the self-report (11 to 17)                                    |  |  |  |  |  |  |  |
| sgender  | Gender of child/young person from the self-report SDQ - 0 'n/a' 1 'Male' 2 'Female' 3 'TGNC' |  |  |  |  |  |  |  |
| sconduct | Conduct or disruptive behaviour problems score from the self-report                          |  |  |  |  |  |  |  |
| sebdtot  | Total emotional and behavioural difficulties from the self-report                            |  |  |  |  |  |  |  |
| semotion | Emotional symptoms (e.g., anxiety and depression) score from the self-report                 |  |  |  |  |  |  |  |
| shyper   | Hyperactivity and inner tension score from the self-report                                   |  |  |  |  |  |  |  |
| simpact  | Impact score (either social impairment or distress) from the self-report                     |  |  |  |  |  |  |  |
| speer    | Problems with peer relationships from the self-report                                        |  |  |  |  |  |  |  |
| sprosoc  | Presence of helpful and kind activities from the self-report                                 |  |  |  |  |  |  |  |
| tage     | Age of child/young person from the teacher SDQ (2 to 17)                                     |  |  |  |  |  |  |  |
| tgender  | Gender of child/young person from the teacher SDQ - 0 'n/a' 1 'Male' 2 'Female' 3 'TGNC'     |  |  |  |  |  |  |  |
| tconduct | Conduct or disruptive behaviour problems score from the teacher SDQ                          |  |  |  |  |  |  |  |
| tebdtot  | Total emotional and behavioural difficulties from the teacher SDQ                            |  |  |  |  |  |  |  |
| temotion | Emotional symptoms (e.g., anxiety and depression) score from the teacher SDQ                 |  |  |  |  |  |  |  |
| thyper   | Hyperactivity and inner tension score from the teacher SDQ                                   |  |  |  |  |  |  |  |
| timpact  | Impact score (either social impairment or distress) from the teacher SDQ                     |  |  |  |  |  |  |  |
| tpeer    | Problems with peer relationships from the teacher SDQ                                        |  |  |  |  |  |  |  |
| tprosoc  | Presence of helpful and kind activities from the teacher SDQ                                 |  |  |  |  |  |  |  |

Other SDQcohort guides include: Creating Cohorts User Guide Generating & Scoring the SDQ User Guide

For advice or assistance please email us at, sdqtraining@youthinmind.com